### ■ Microsoft Edge ご利用に必要な設定の手順 2/3

※ ブラウザバージョンにより設定方法が異なりますのでご了承ください。

- ※ セキュリティに関する設定のため、設定変更の際はシステム管理者へ確認いただくようお願い致します。
	- **①(1)画面右上の「…」をクリックし、(2)「設定」をクリックします。**

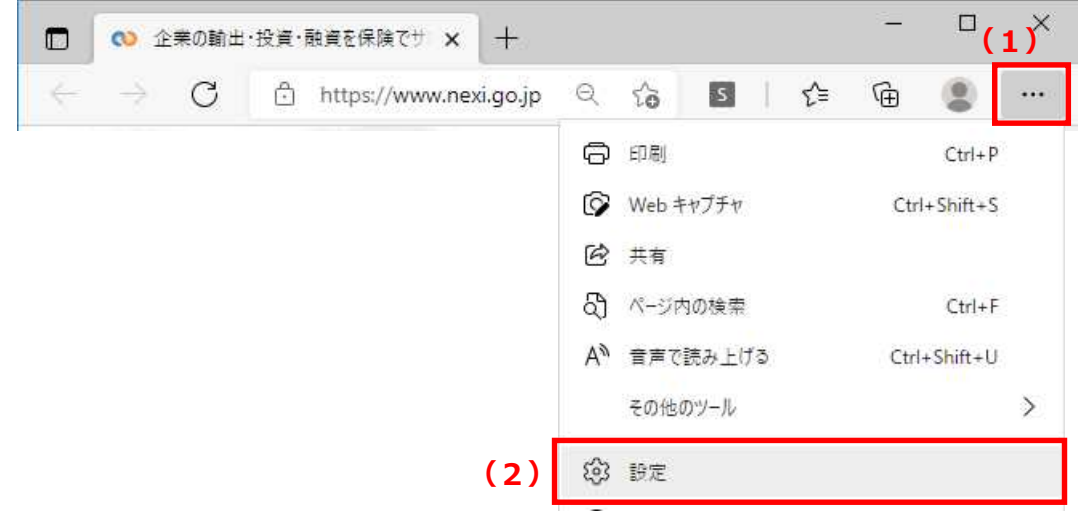

**②(1)設定の左にある「三」をクリックし、(2)「Cookieとサイトのアクセス許可」を クリックします。**

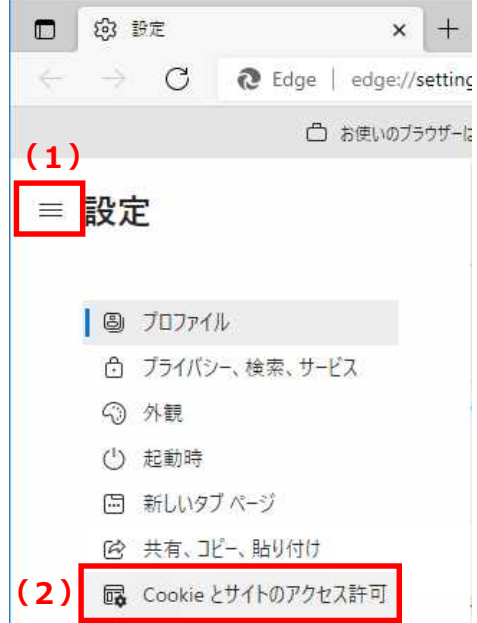

## ■ Microsoft Edge ご利用に必要な設定の手順 2/3

**③「Cookieとサイトデータ」をクリックします。**

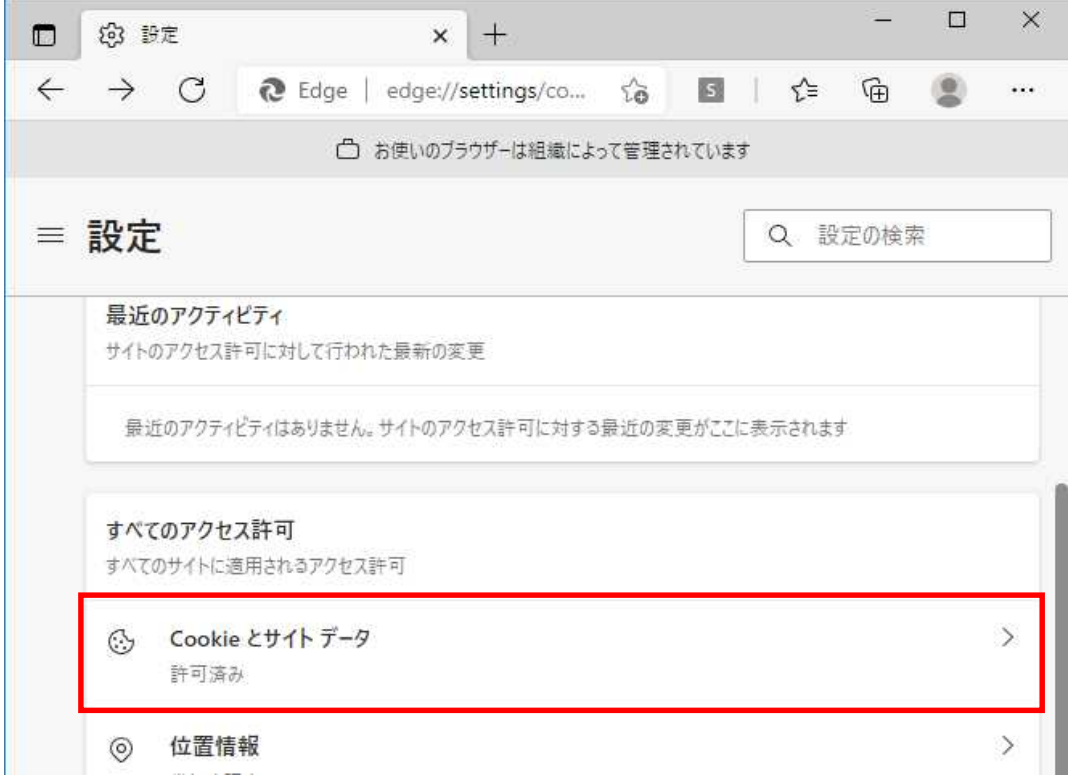

#### **④(1)「Cookie データの保存と読み取りをサイトに許可する(推奨)」を有効にし、 (2) 「← 保存されたCookieとデータ」をクリックします。**

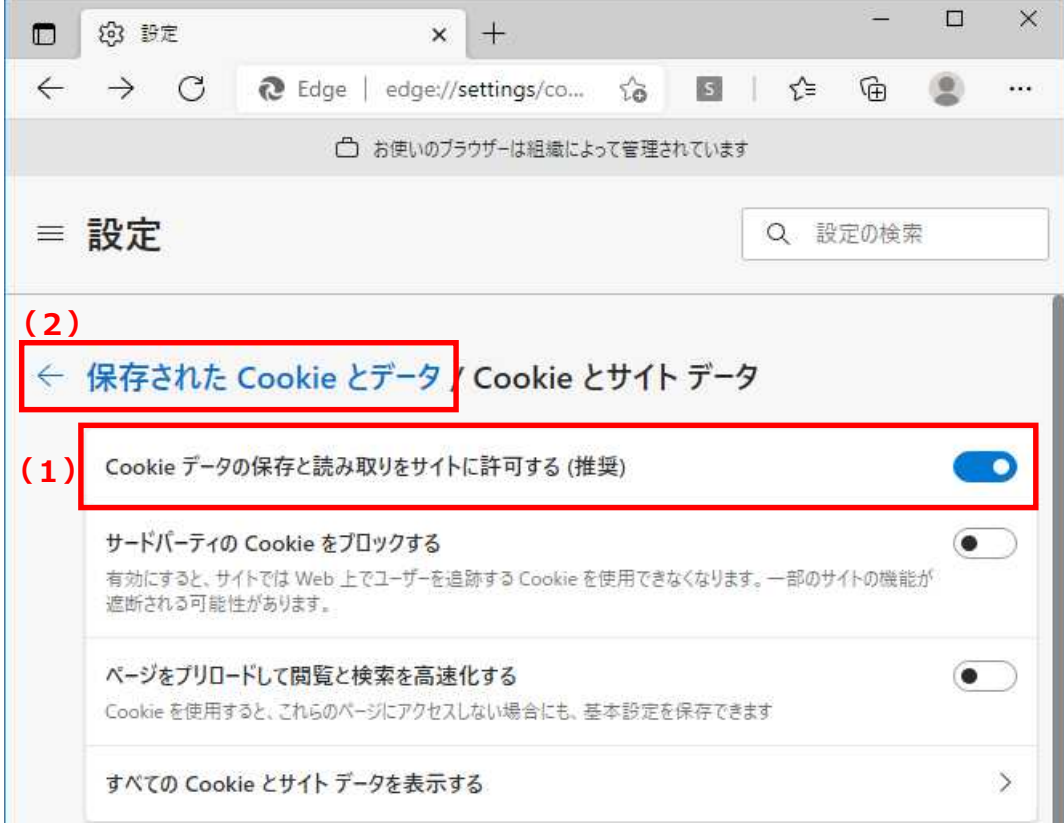

# ■ Microsoft Edge ご利用に必要な設定の手順 3/3

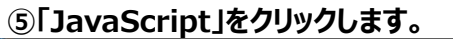

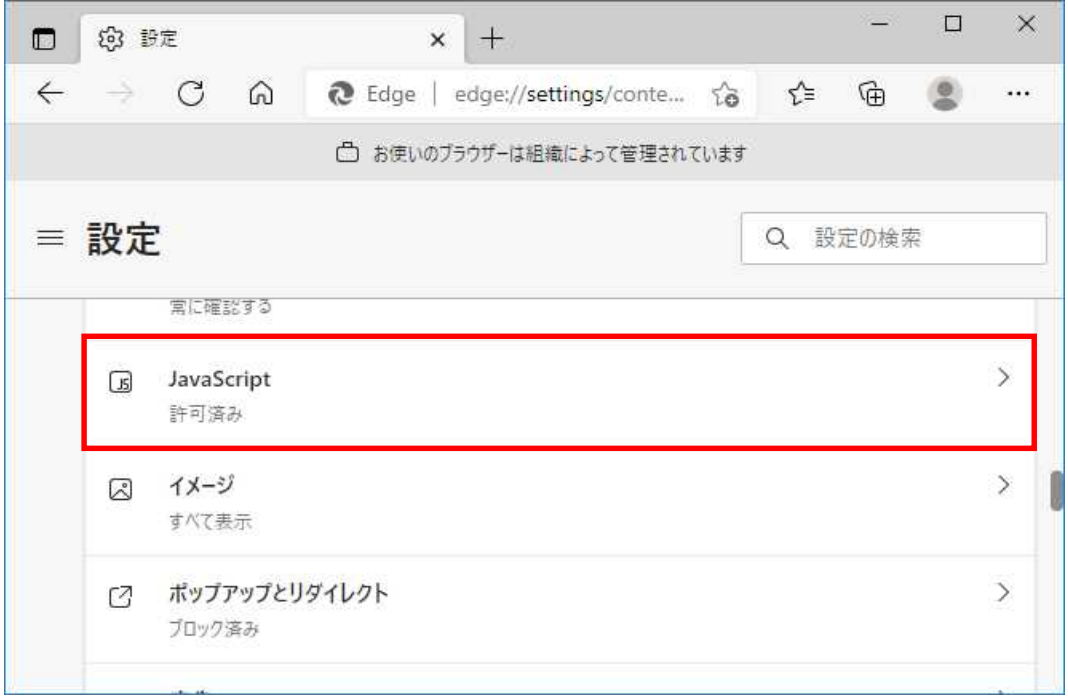

#### **⑥「許可する(推奨)」を有効にします。**

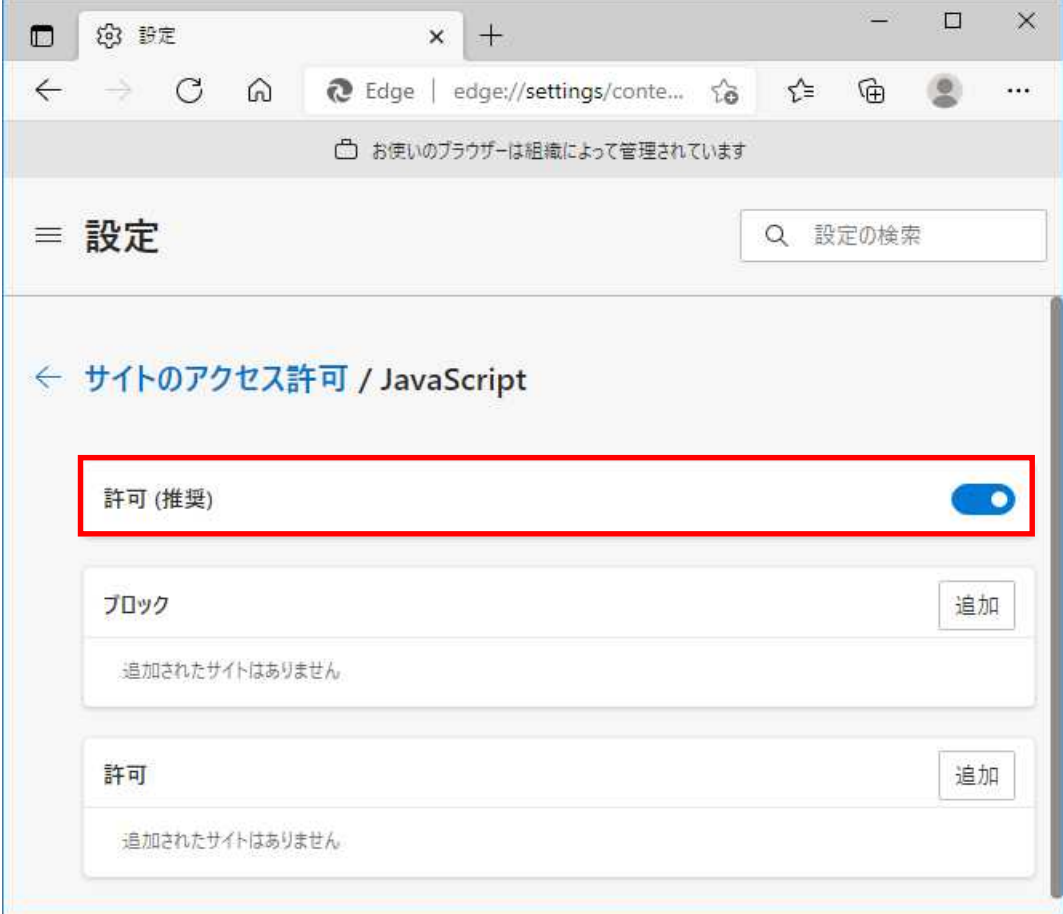